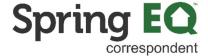

## Correspondent- Non-Delegated How to Register a Loan Guide

1 Navigate to: Correspondent Portal

Enter your User Name and Password. If you have forgotten your password, click on the "Forgot Password" button to reset it. If you are unsure of your User Name, please reach out to your company's portal administrator.

Spring EQ
third party originations

\* User Name:

\* Password:

Forgot Password

Login

For optimal results use Google Chrome, Mozilla Firefox, Internet Explorer 11 or Microsoft Edge

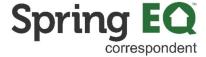

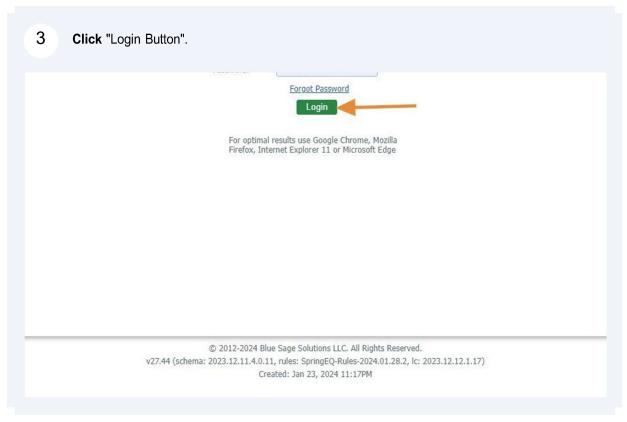

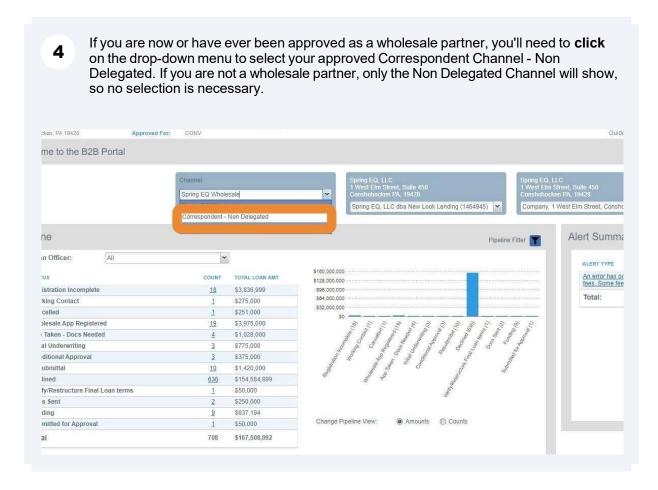

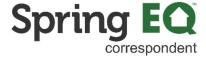

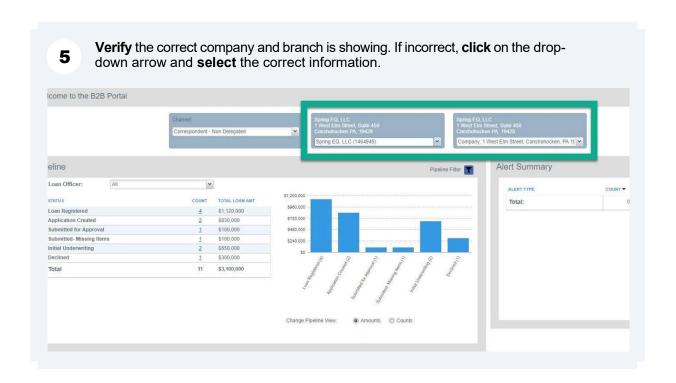

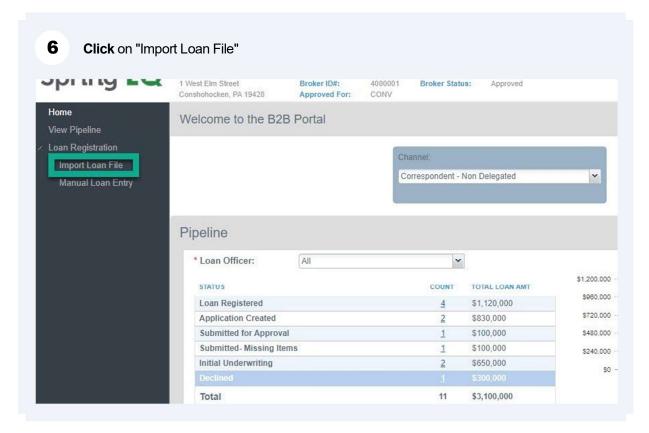

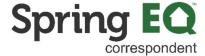

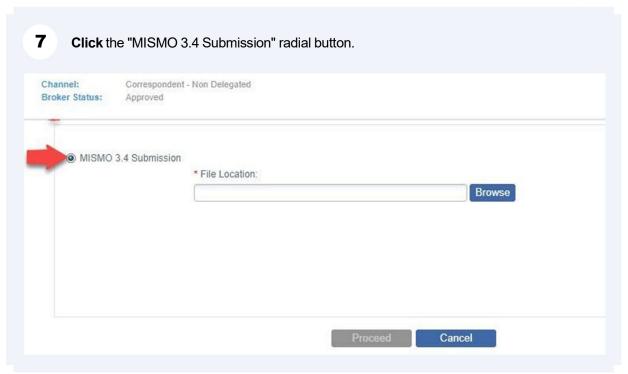

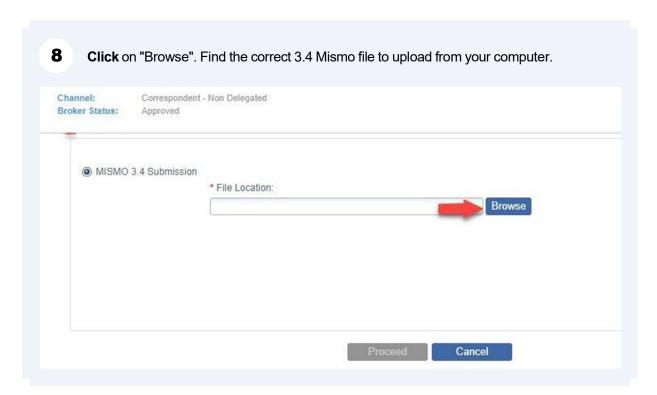

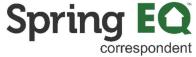

Once the file is selected, **click** on the "Proceed" button. \*Note - you can ignore the 9 Exceptions shown on this screen as they do not apply to Correspondent partners. MISMO 3.4 Submission \* File Location: C:\fakepath\Faster Version of Test Andy America - v7.xml Browse Proceed Cancel Exceptions SEVERITY ERROR MESSAGE Warning The existing liens amount for a real estate asset must be greater than zero. Warning The monthly mortgage payment amount for a real estate asset must be greater than zero. Warning The property type for a real estate asset cannot be blank.

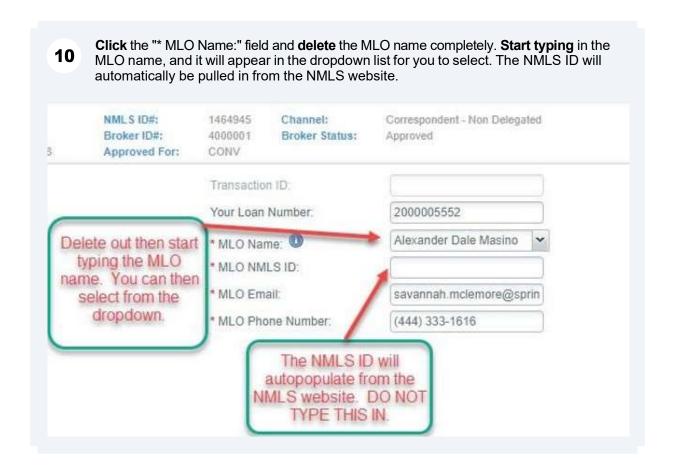

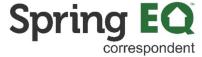

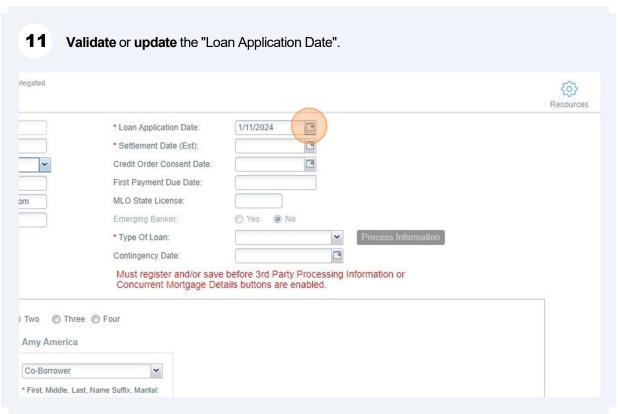

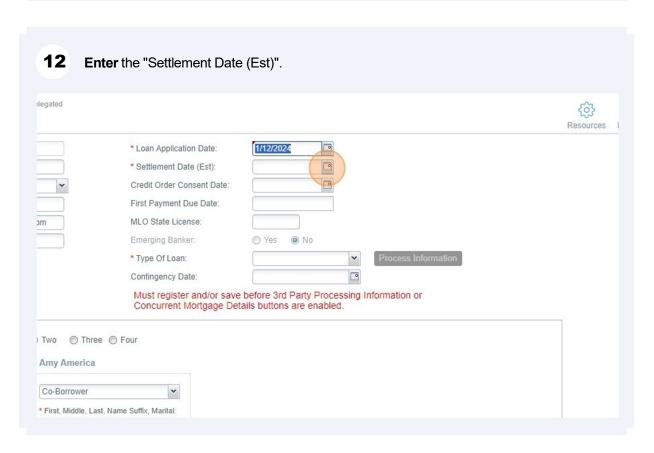

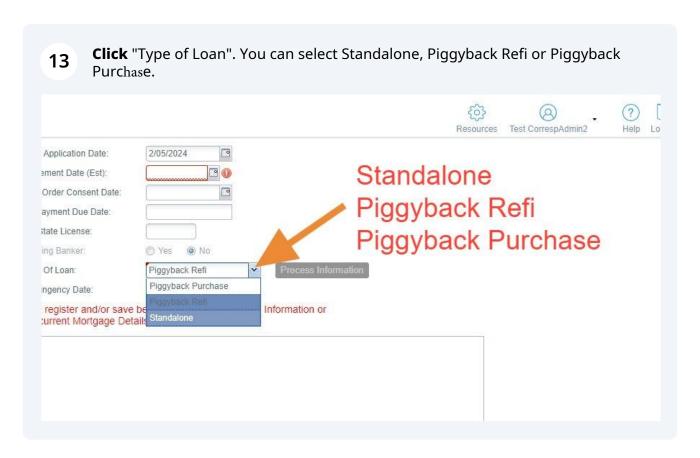

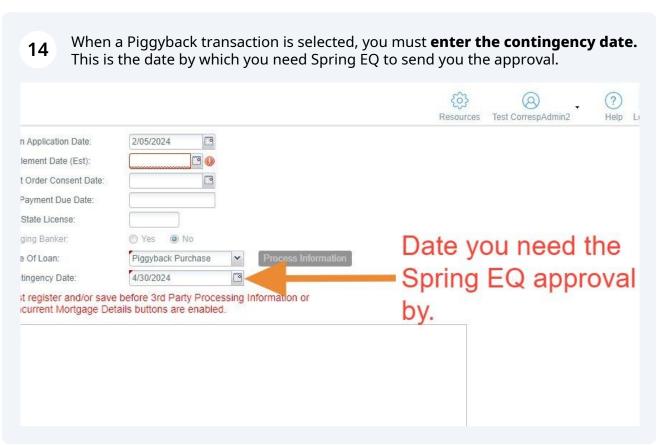

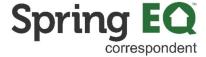

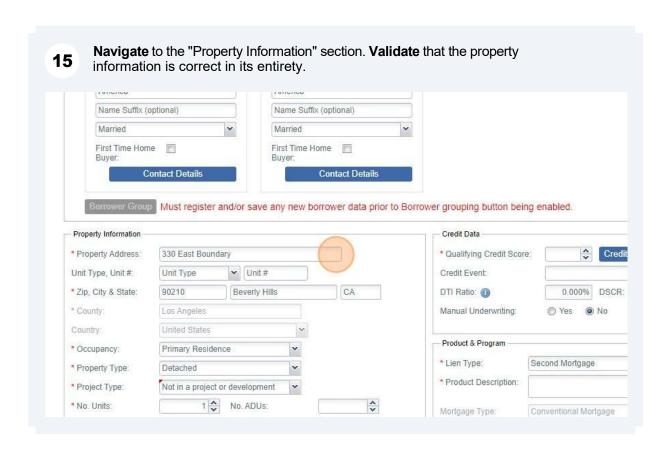

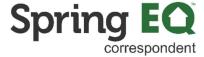

Navigate to the "Credit Data" section. Click on "Qualifying Credit Score" and input the 16 middle credit score from the borrower's tri-merge report. If only two scores are showing, input the lowest. For two borrowers, you'd use the middle or lowest of 2 scores for the borrower with the lower score. миненца Name Suffix (optional) Married First Time Home Buver **Contact Details** save any new borrower data prior to Borrower grouping button being enabled. Credit Data Credit Summary \* Qualifying Credit Score: Unit # Credit Event: erly Hills CA DTI Ratio: (1) 0.000% DSCR: (I) 0.00% Manual Underwriting: Yes No Product & Program Second Mortgage Position: 2 2 \* Lien Type: \* Product Description: Q lopment ADUs: **^** Mortgage Type: Conventional Mortgage

17 After input, your screen should look like this. rower grouping button being enabled. Credit Data \* Qualifying Credit Score: 780 💠 **Credit Summary** Credit Event: DTI Ratio: (1) 0.000% DSCR: (1) 0.00% Manual Underwriting: Yes No Product & Program Second Mortgage \* Lien Type: v \* Product Description: Conventional Mortgage Mortgage Type: Amortization Type: Fixed Rate Mortgage Loan Term Months: 120 10 Term: Investor.

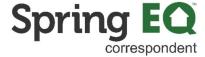

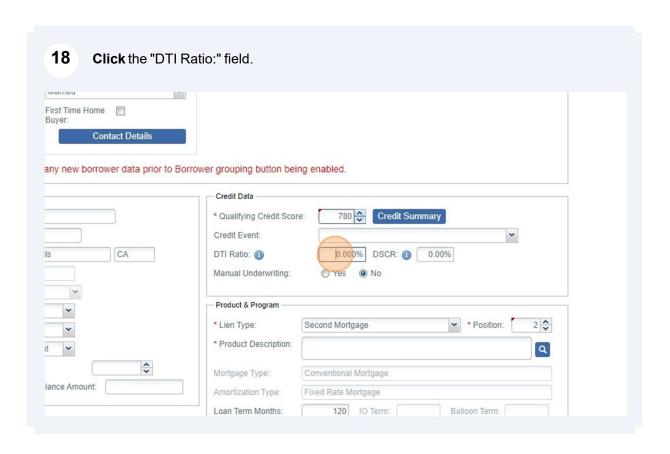

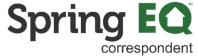

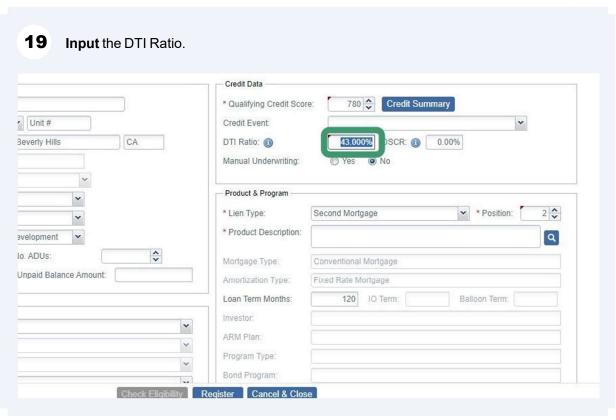

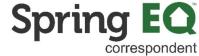

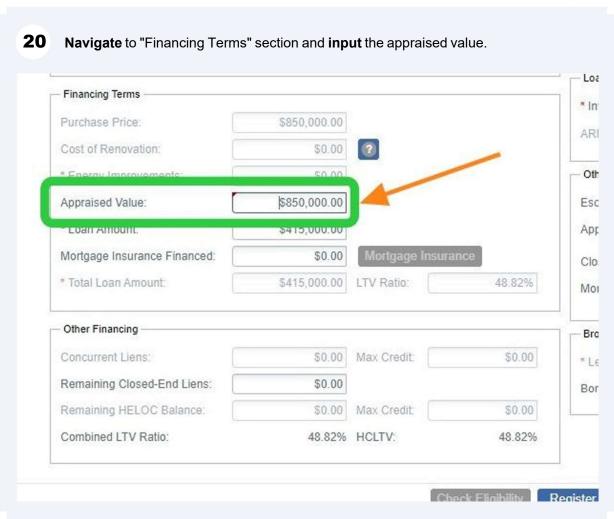

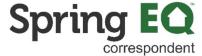

Navigate to "Other Financing". Click the "Remaining Closed-End Liens:" field and input 21 the balance on the current first mortgage. Remember, if there is no first lien, the HELOAN product is an ineligible type of loan. Only a HELOC would be allowable in the first lien position. Financing Terms \$850,000.00 Purchase Price: \$0.00 Cost of Renovation: \* Energy Improvements: \$0.00 Appraised Value: \$850,000.00 \* Loan Amount: \$415,000.00 Mortgage Insurance Financed: \$0.00 48.82% \* Total Loan Amount \$415,000.00 LTV Ratio: Other Financing Concurrent Liens redit \$0.00 Remaining Closed-End Liens: \$350,000.00 Max Credit: Remaining HELOC Balance: \$0.00 \$0.00 Combined LTV Ratio: 48.82% HCLTV: 48.82%

Regis

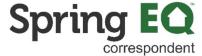

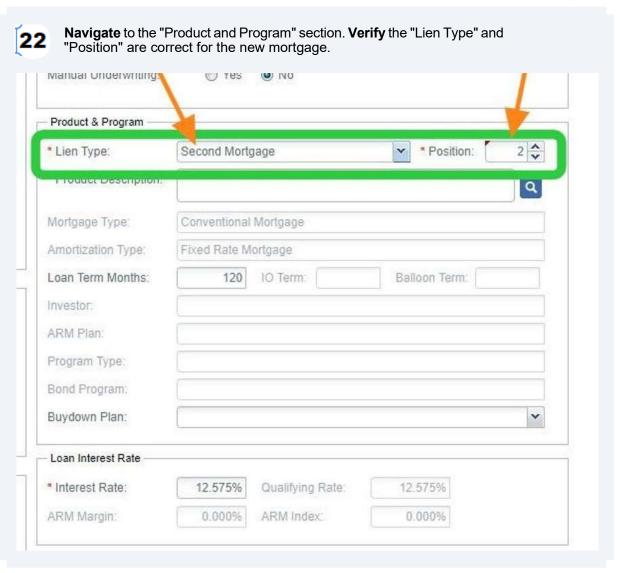

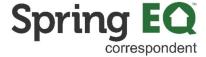

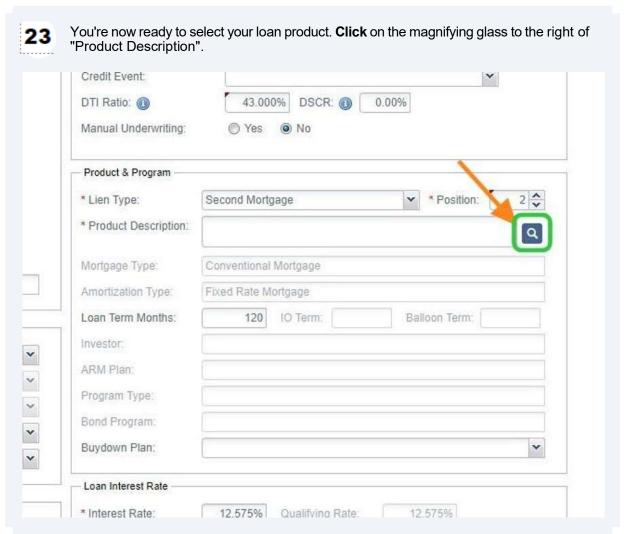

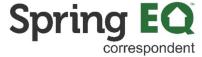

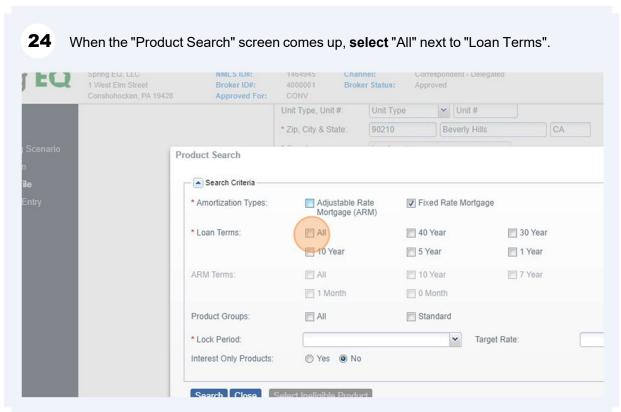

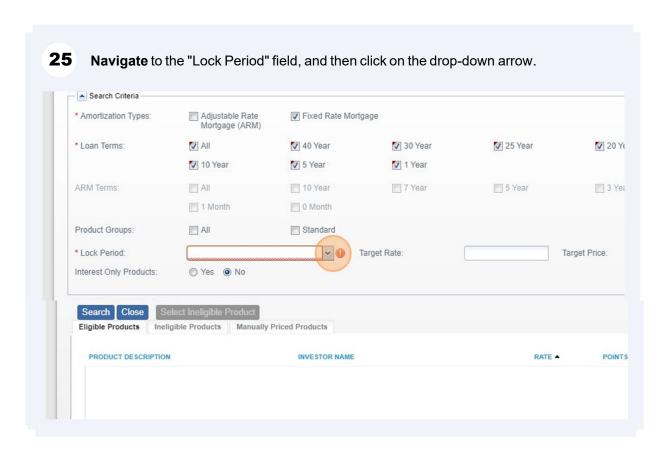

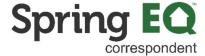

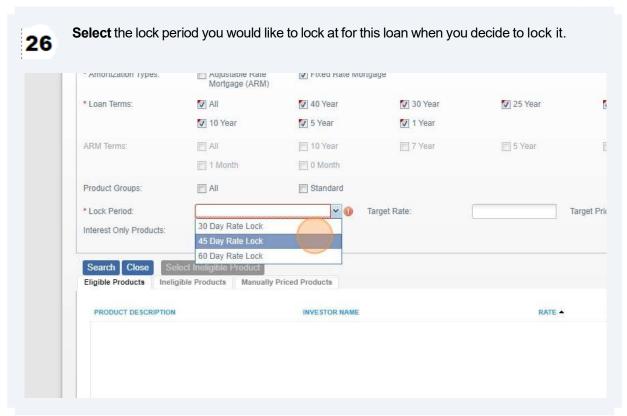

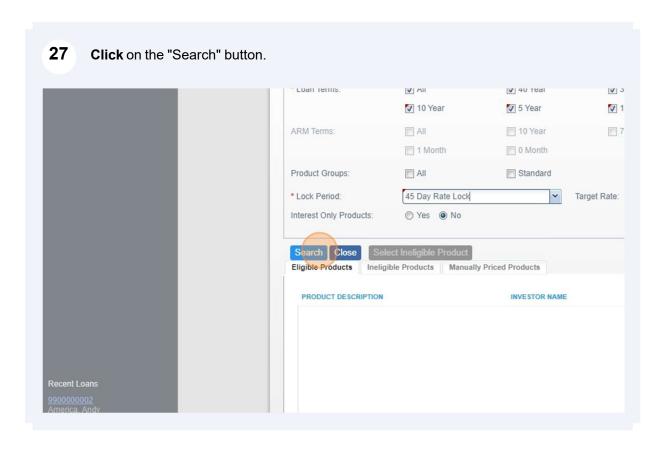

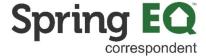

28 Scroll through to find the product and term you want to select. Then click on that item. This will close this screen and take you back to the main screen. <sup>3</sup>roduct Search Search Best Price Search Close Select Ineligible Product INVESTOR NAME RATE A POINTS PRICE LOCK DAYS PRICE STATUS <u>HELOAN Standalone 30 Yr Fixed</u> Spring EQ, LLC - Correspondent Delegated 9.425% -0.125% 100.125% 30 Available Spring EQ, LLC - Correspondent Delegated Spring EQ, LLC - Correspondent Delegated HELOAN Standalone 25 Yr Fixed HELOAN Standalone 20 Yr Fixed 102.000% 30 Available 9.425% Spring EQ. LLC - Correspondent Delegated -2.000% 30 Available HELOAN Standalone 15 Yr Fixed 9.425% Spring EQ, LLC - Correspondent Delegated -2.000% 102.000% 30 Available HELOAN Standalone 10 Yr Fixed 9.425% HELOAN Standalone 5 Yr Fixed Spring EQ, LLC - Correspondent Delegated 9.425% -2.000% 102.000% 30 Available

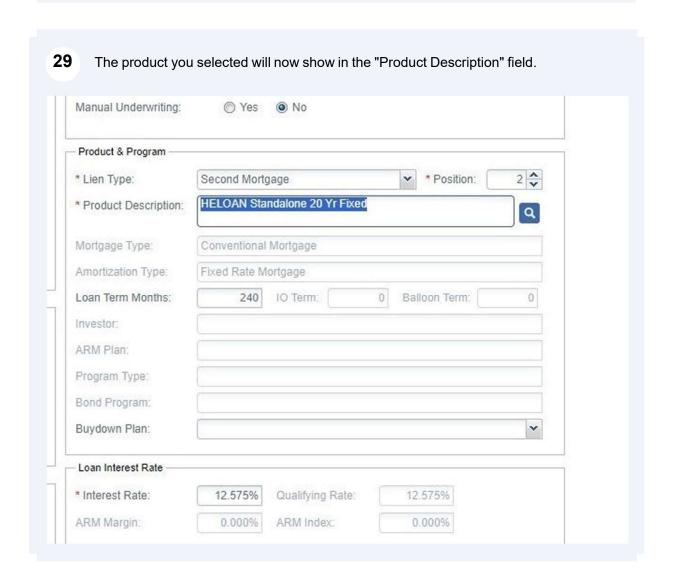

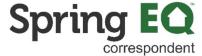

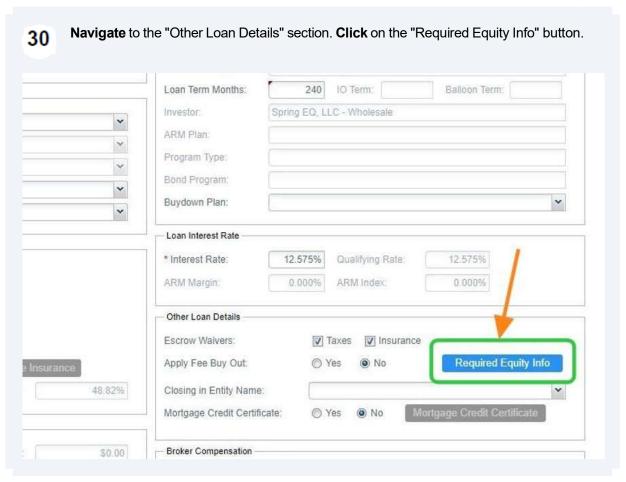

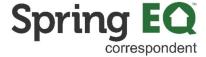

At least one question must be answered "Yes". Click on the "Okay" button once 31 completed.

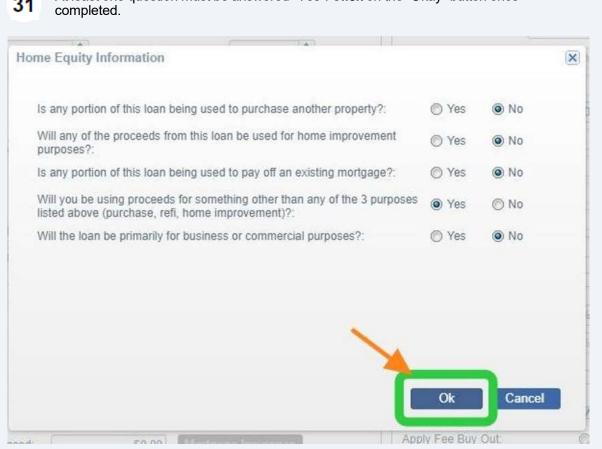

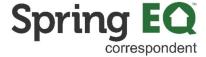

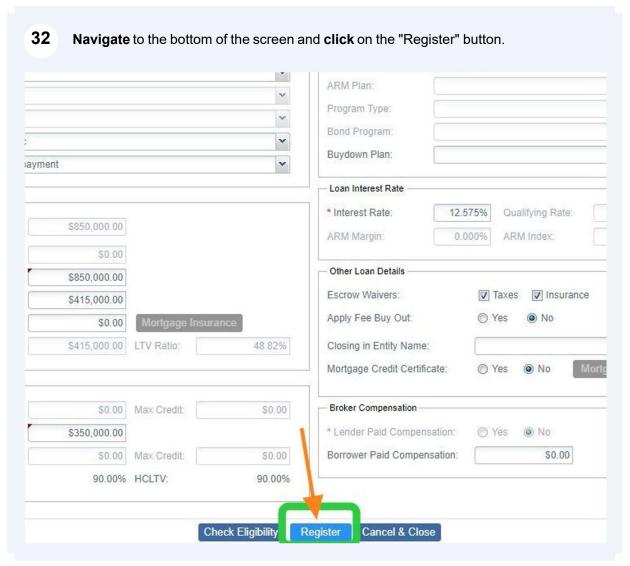

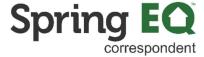

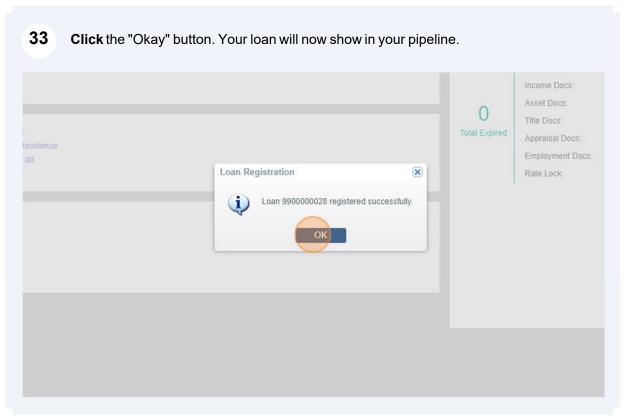

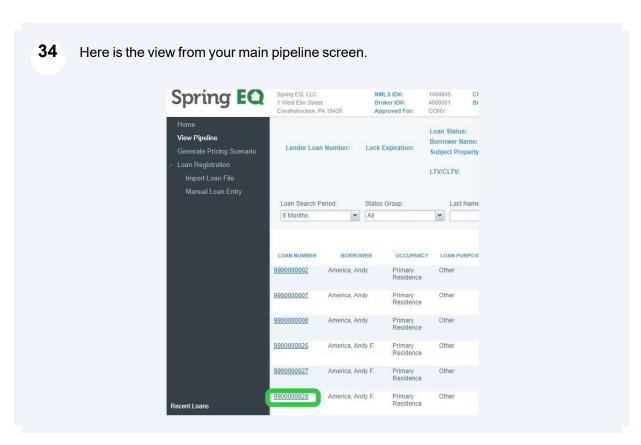

## From this screen, you need to click on "contacts" and add your company contacts in to the file. This lets our operations team know who to reach out to.

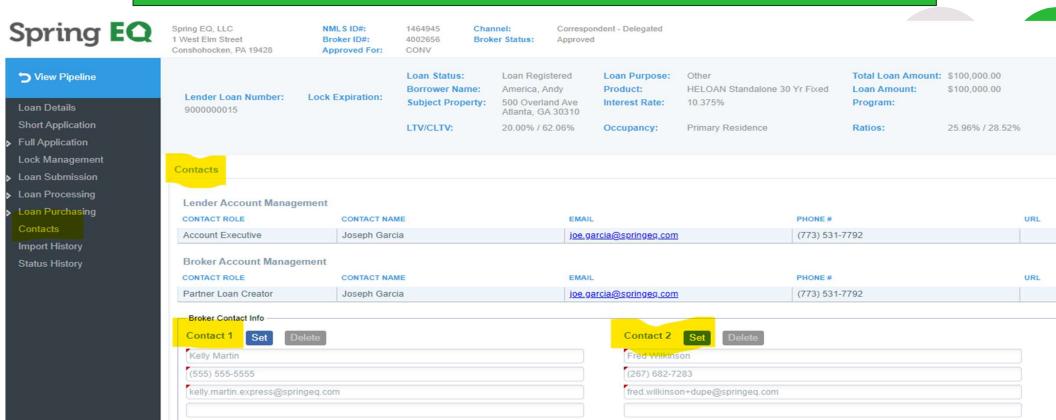